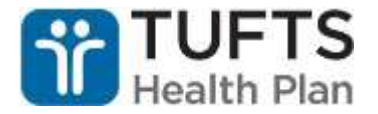

## **Vaccine Administration Record (RNs/NPs only)**

After administering the flu vaccine to a member, RNs/NPs must document it in the **Immunizations/Screenings** section of the Member File. This will serve as the plan's documentation of a member's flu shot or the Vaccine Administration Record as it's called. You will also need to provide the member with a completed hard copy of this record after administering the shot. These forms are available from the SCO CM Admins when you pick up the vaccines.

## **Here are the steps for entering a Flu Vaccine Administration Record:**

1. Click the **link** at the bottom of the Immunizations/Screening section of the Member File to add a new entry.

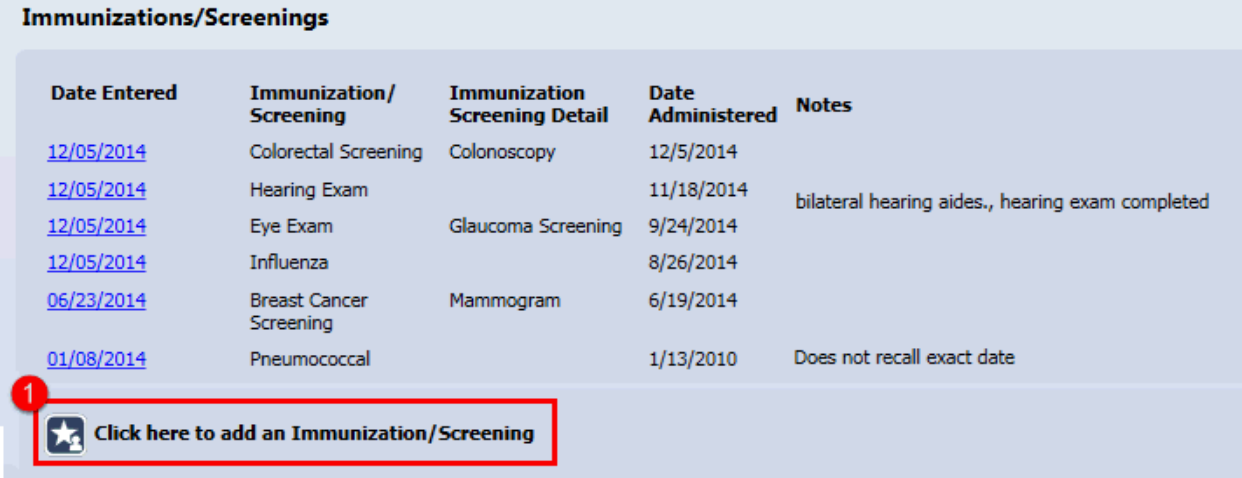

2. Select "**Influenza**" from the Immunization/Screening Type dropdown.

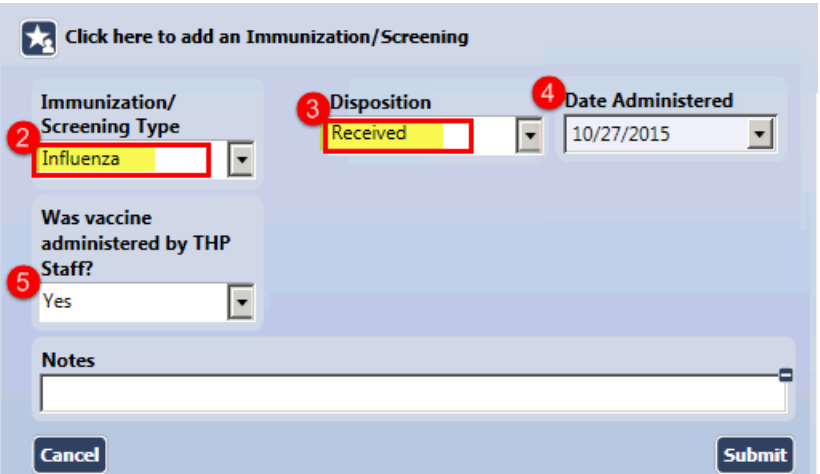

3. Select "**Received**" from the Disposition dropdown and the Date Administered and **Was vaccine administered by THP Staff?** fields will appear.

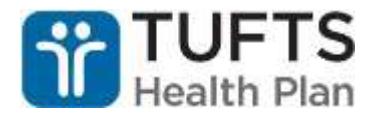

- 4. Enter the **date** the vaccine was administered.
- 5. Select "**Yes**" for Was vaccine administered by THP Staff? and additional fields for the Vaccine Administration Record will appear.

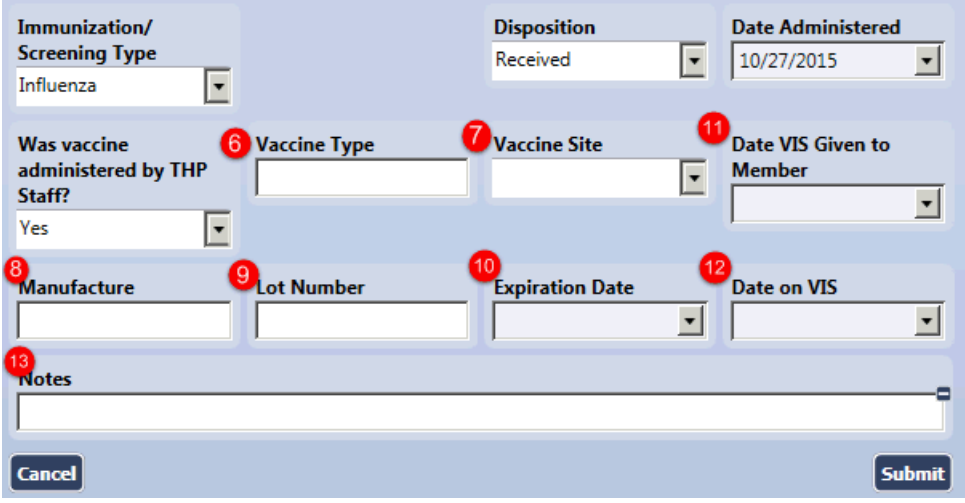

- 6. For 2015 we are administering a Trivalent Flu Vaccine, so enter "*Trivalent*" for the Vaccine Type**.**
- 7. Select from the Vaccine Site dropdown the location on the member the vaccine was administered - Left Arm, Right Arm, etc.
- 8. Enter "**bioSCL**" for the Manufacture. All current inventory of the flu vaccine is from this manufacture.
- 9. Enter "**11949221A**" for the Lot Number. All current inventory of the flu vaccine have the same lot number.
- 10.Enter "**6/30/16**" for the Expiration Date. All current inventory of the flu vaccine have an expiration date of 6/30/16.
- 11.Enter the **date** the Vaccine Information Statement(VIS) was provided to the member under the Date VIS Given to Member dropdown.
- 12.Enter the **date** on the Influenza VIS sheet that was provided to the member. These sheets are available when you pick up the vaccines. The most current version of the Influenza VIS is dated **8/7/15**.
- 13. Enter any pertinent notes in the Notes field.

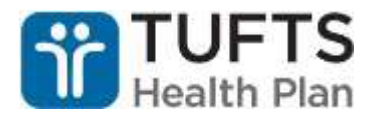

14.Click the **Submit** button to enter the vaccine administration record into CaseTrakker.

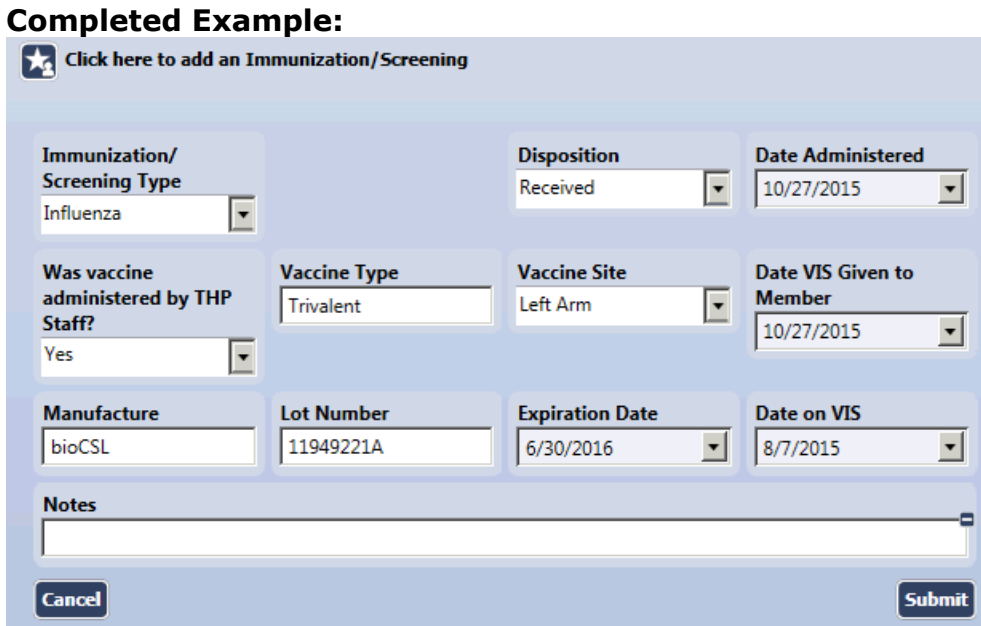

Please also remember that you will need to provide ever member with a copy of the flu Vaccine Information Statement (VIS) and they will need to complete the Influenza Vaccine Consent Form prior to shot being administered.